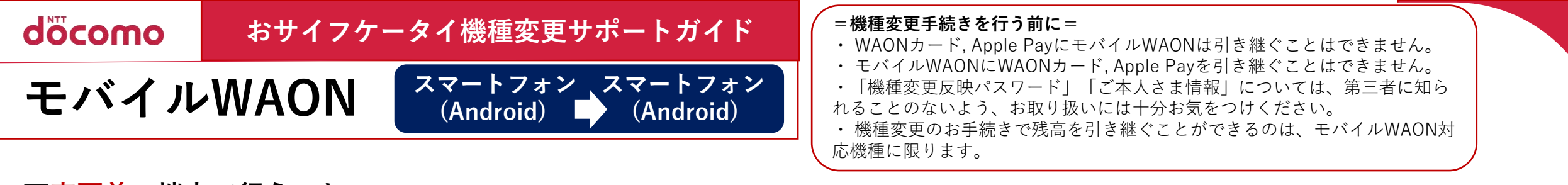

## **▼変更前の端末で行うこと 携帯情報端末内の電子マネー残額などの情報を一時的にモバイルWAONシステムサーバーに移します。**

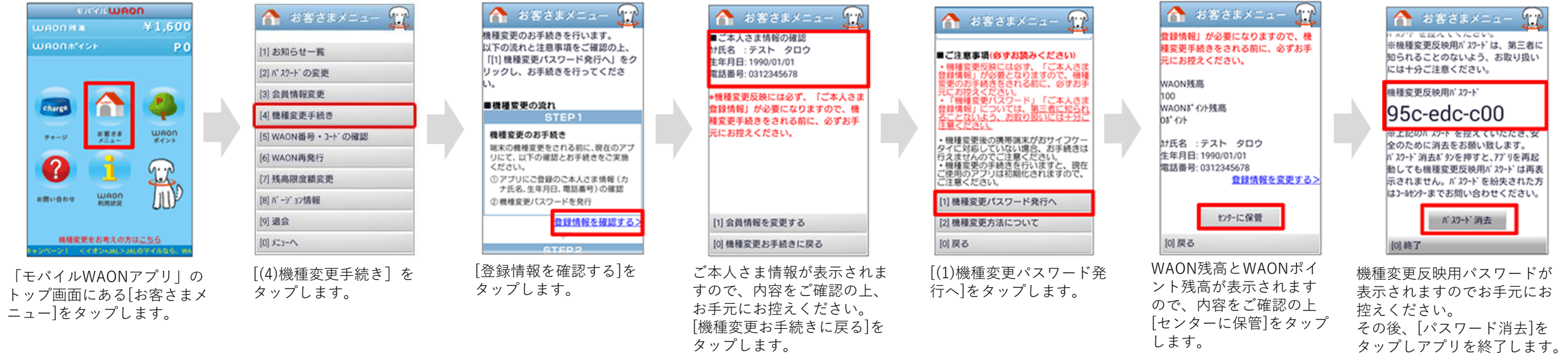

## **▼変更後の端末で行うこと システムサーバーに移してある情報を新しい携帯情報端末内に取り込みます。**

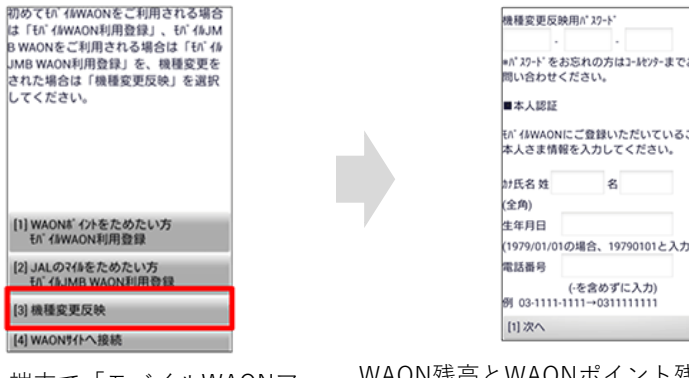

新しい端末で「モバイルWAONア プリ」を起動し[(3)機種変更反映] ボタンをタップします。

WAON残高とWAONポイント残高を預け入れ た際に発行されたパスワードおよび、ご本人 さま情報を入力し[(1)へ]をタップします。

▼モバイルWAON

※画像はイメージです。 ※上記情報は2023年1月現在のものです。 ※掲載の会社名および商品・サービス名は 各社の商標または登録商標です。 ※より詳しい内容はイオン株式会社へお問 い合わせください。

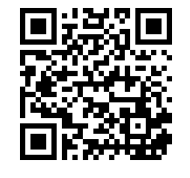

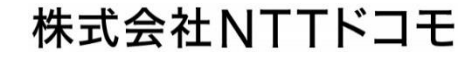